# Sound Phidget

## **Contents**

**1 GETTING STARTED 2 USING THE SND1000**  2.1 Phidget Control Panel 2.1.1 Windows 2.1.2 macOS 2.2 First Look 2.3 Sound Sensor

#### 3 [TECHNICAL](#page-3-0) DETAILS

3.1 Acoustic [Weightings](#page-3-1)

3.2 [Sensitivity](#page-4-0)

#### 4 [WHAT](#page-4-1) TO DO NEXT

### Getting Started

Welcome to the SND1000 user guide! In order to get started, make sure you have the following hardware on hand:

- [SND1000](https://www.phidgets.com/products.php?product_id=SND1000) Sound Phidget
- [VINT](https://www.phidgets.com/?tier=3&catid=2&pcid=1&prodid=643) Hub
- [Phidget](https://www.phidgets.com/?view=comparetable&rel=PhidgetCable) cable
- USB cable and computer

Next, you will need to connect the pieces:

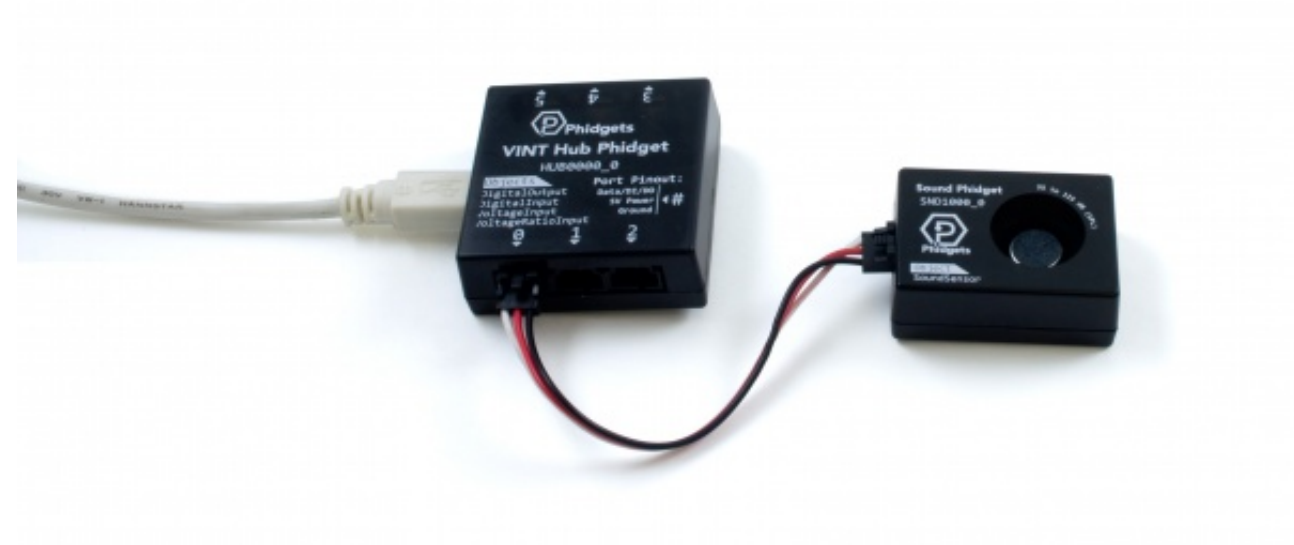

- 1. Connect the SND1000 to your VINT Hub using the Phidget cable.
- 2. Connect the VINT Hub to your computer using the USB cable.

Now that you have everything together, let's start using the SND1000!

## Using the SND1000

### Phidget Control Panel

In order to demonstrate the functionality of the SND1000, the Phidget Control Panel running on a Windows machine will be used.

The Phidget Control Panel is available for use on both macOS and Windows machines.

#### Windows

To open the Phidget Control Panel on Windows, find the  $\bigoplus$  icon in the taskbar. If it is not there, open up the start menu and search for Phidget Control Panel

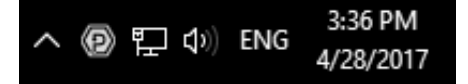

#### macOS

To open the Phidget Control Panel on macOS, open Finder and navigate to the Phidget Control Panel in the

Applications list. Double click on the  $\langle \mathbf{p} \rangle$  icon to bring up the Phidget Control Panel.

For more information, take a look at the getting started guide for your operating system:

- Getting started with [Windows](https://www.phidgets.com/docs/OS_-_Windows#Getting_started_with_Windows)
- [Getting](https://www.phidgets.com/docs/OS_-_macOS#Getting_started_with_macOS) started with macOS

Linux users can follow the [getting](https://www.phidgets.com/docs/OS_-_Linux#Getting_started_with_Linux) started with Linux guide and continue reading here for more information about the SND1000.

### First Look

After plugging the SND1000 into your computer and opening the Phidget Control Panel, you will see something like this:

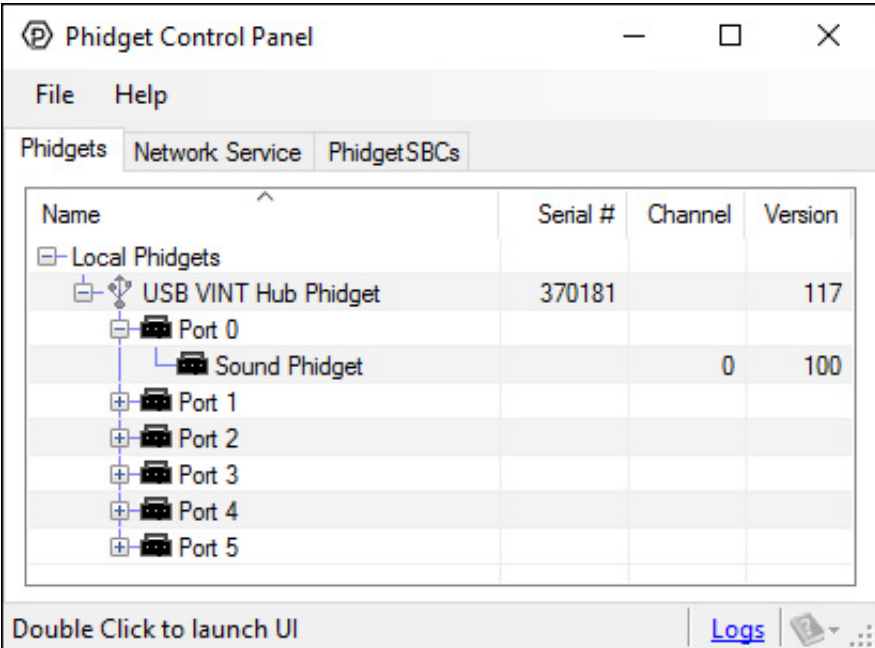

The Phidget Control Panel will list all connected Phidgets and associated objects, as well as the following information:

- **Serial number:** allows you to differentiate between similar Phidgets.
- Channel: allows you to differentiate between similar objects on a Phidget.
- Version number: corresponds to the firmware version your Phidget is running. If your Phidget is listed in red, your firmware is out of date. Update the firmware by double-clicking the entry.

The Phidget Control Panel can also be used to test your device. Double-clicking on an object will open an example.

### Sound Sensor

Double-click on the Sound Sensor object, labelled Sound Phidget, in order to run the example:

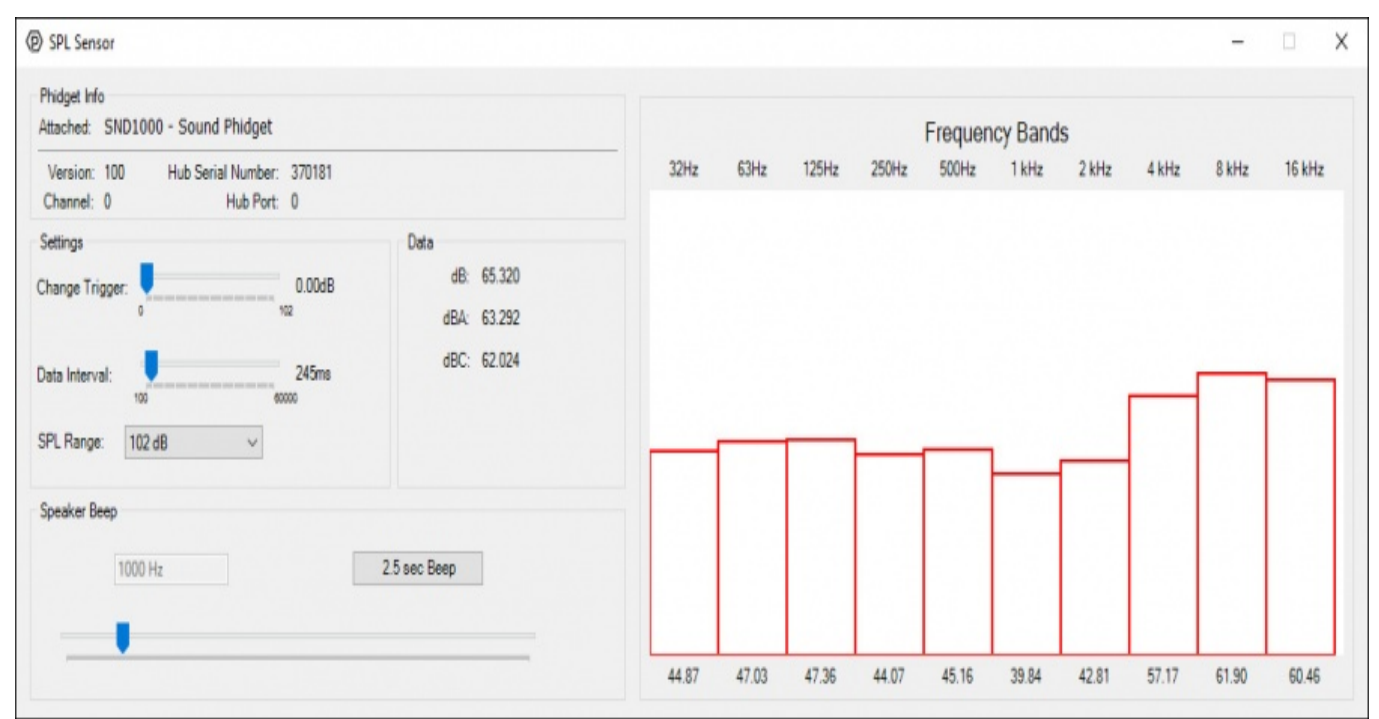

General information about the selected object will be displayed at the top of the window. You can also experiment with the following functionality:

- Modify the change trigger and/or data interval value by dragging the sliders. For more information on these settings, see the data [interval/change](https://www.phidgets.com/docs/Data_Rate_and_Change_Trigger) trigger page.
- Use the SPL Range drop-down menu to select the lowest possible range that the level of sound you're measuring will fall within (smaller ranges have higher resolution).
- Use the Speaker Beep tool to emit a 2.5 second beep of the specified frequency. View the frequency bands and see how they respond.

### <span id="page-3-0"></span>Technical Details

#### <span id="page-3-1"></span>Acoustic Weightings

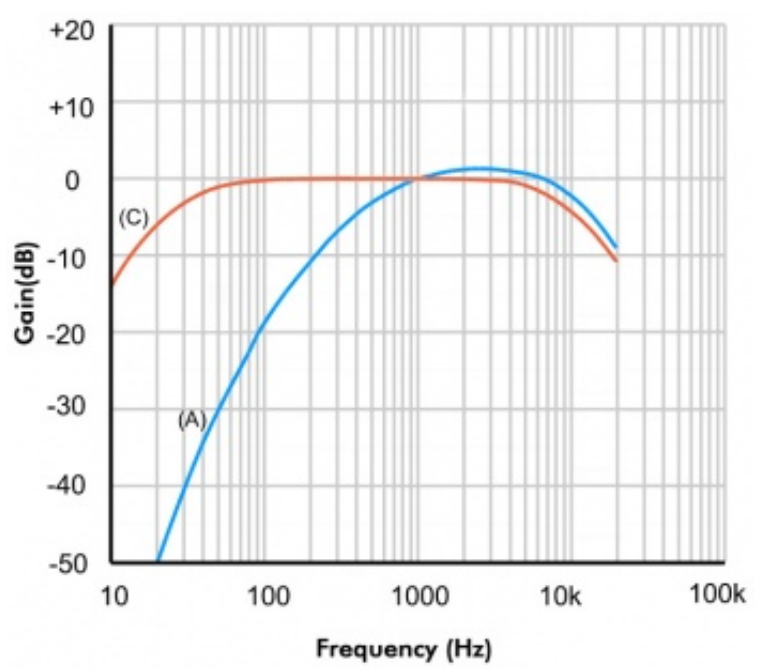

The A-weighting is shown in blue and the C-weighting in red. The unweighted response would be a flat line at 0 gain.

Depending on your application, you may be interested in acoustic data with weightings applied. The SND1000 returns a SPL value with the A-weighting applied, C-weighting applied, and with no acoustic weighting applied.

#### <span id="page-4-0"></span>**Sensitivity**

The microphone on the SND1000 is slightly more responsive to some frequencies than others. The following graph illustrates this difference:

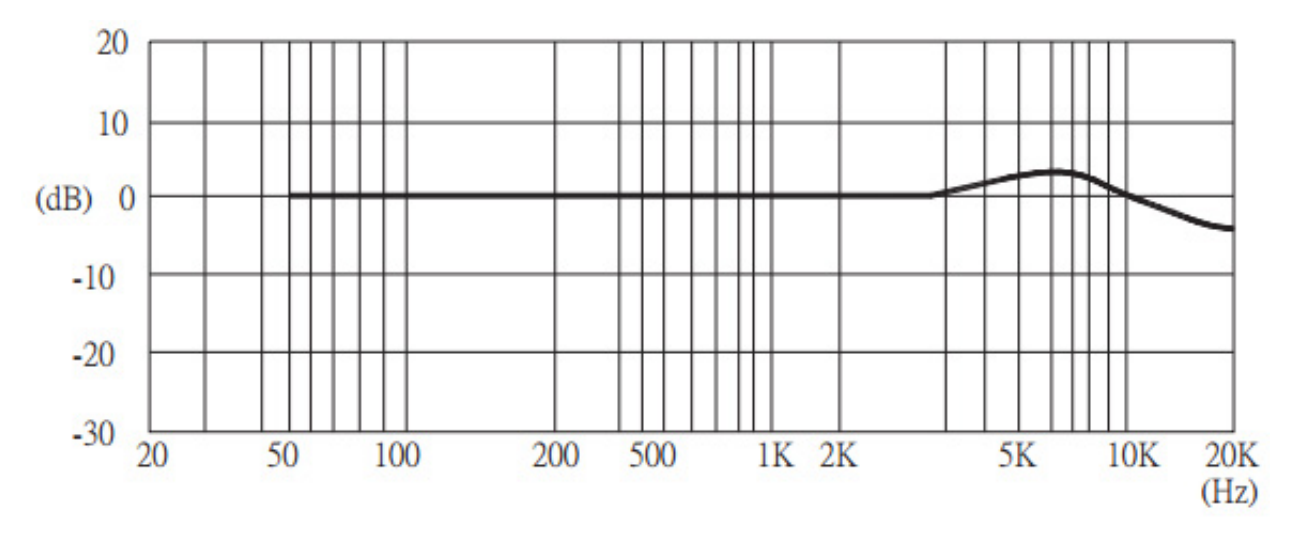

### <span id="page-4-1"></span>What to do Next

- Software [Overview](https://www.phidgets.com/docs/Software_Overview) Find your preferred programming language here to learn how to write your own code with Phidgets!
- General Phidget [Programming](https://www.phidgets.com/docs/General_Phidget_Programming) Read this general guide to the various aspects of programming with Phidgets. Learn how to log data into a spreadsheet, use Phidgets over the network, and much more.
- [Phidget22](https://www.phidgets.com/?view=api) API The API is a universal library of all functions and definitions for programming with Phidgets. Just select your language and device and it'll give you a complete list of all properties, methods, events, and enumerations that are at your disposal.